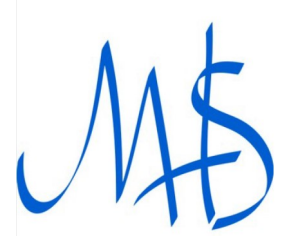

## **MHS Student Quick Start Guide to Microsoft Teams on a mobile**

**If you do not have access to a computer you may access Teams using the Microsoft Teams app. Please see the instructions below on how to Download, sign in and use the app.**

**Step 1:** 

**Go to the Apple app store or the Google Play-Store and download the free Microsoft Teams app.**

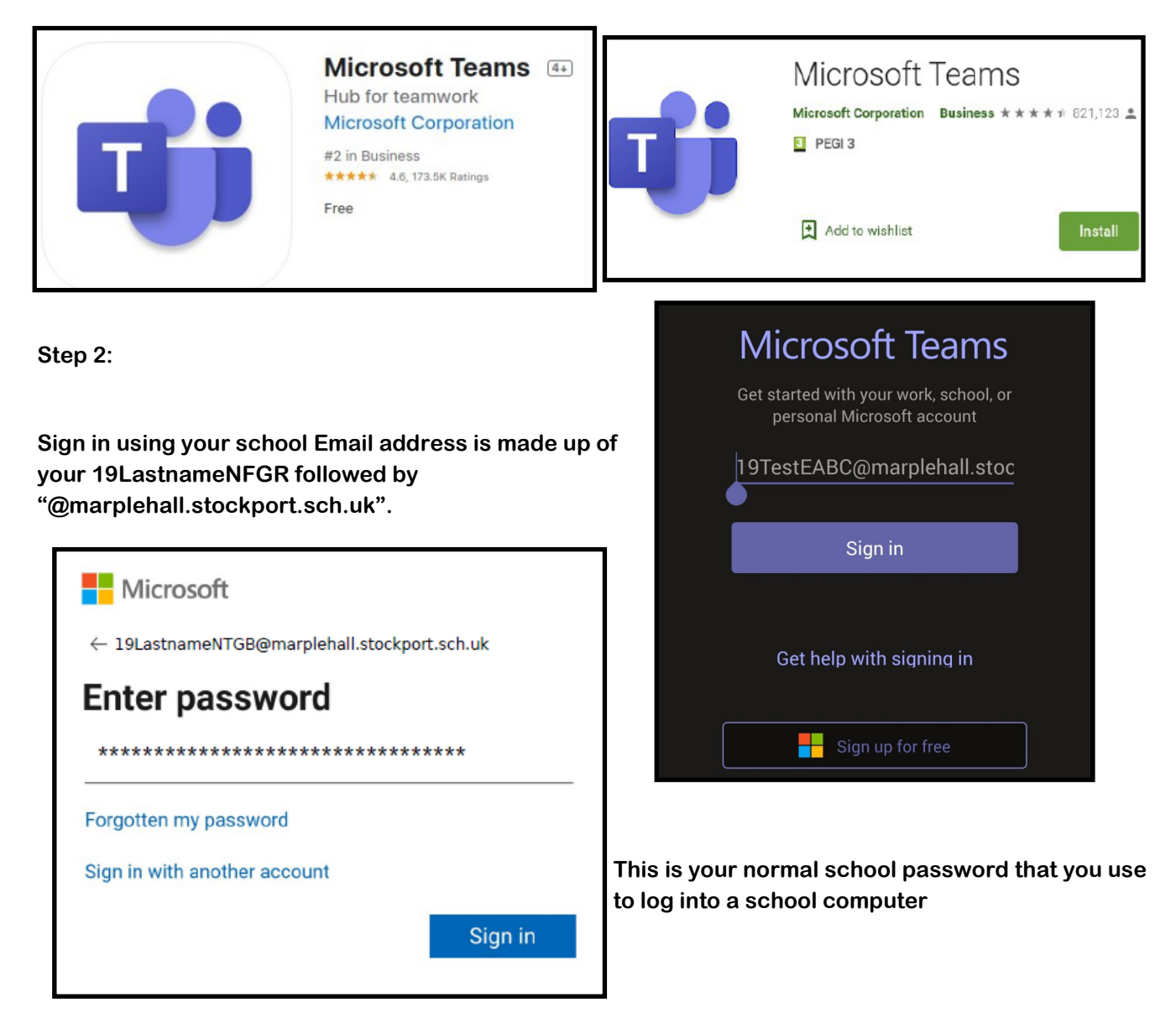

**Step 3: Click Teams at the bottom of the screen to get to the main Teams page from here you should see a teams named after your class code**

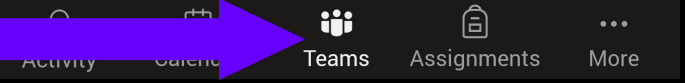

**Note: You will only see your Class Teams if your Year Group is currently home studying otherwise this list will be empty. Each Team also needs to be activated by the Teacher so you may not see a class until just prior to your first lesson of that subject.**

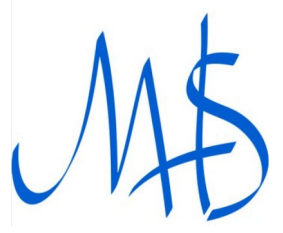

## **MHS Student Quick Start Guide to Microsoft**

## **Teams on a mobile**

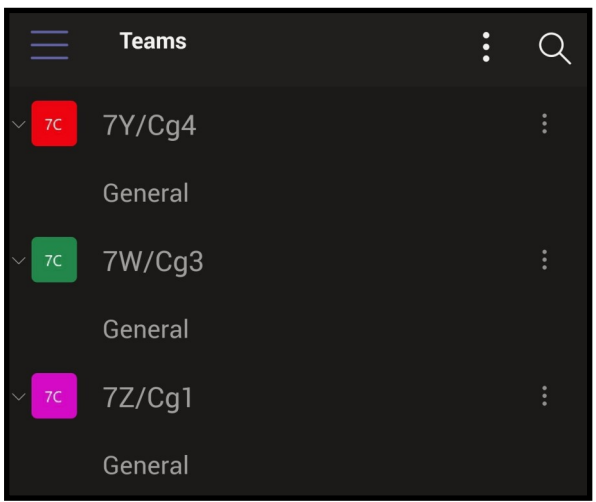

**Step 4 Joining a Lesson To join a lesson find your current class team e.g 9Y/Cg2 and click on General link beneath it.** 

**Once the Teacher has started the lessons, you will see a join button appear in the General channel.**

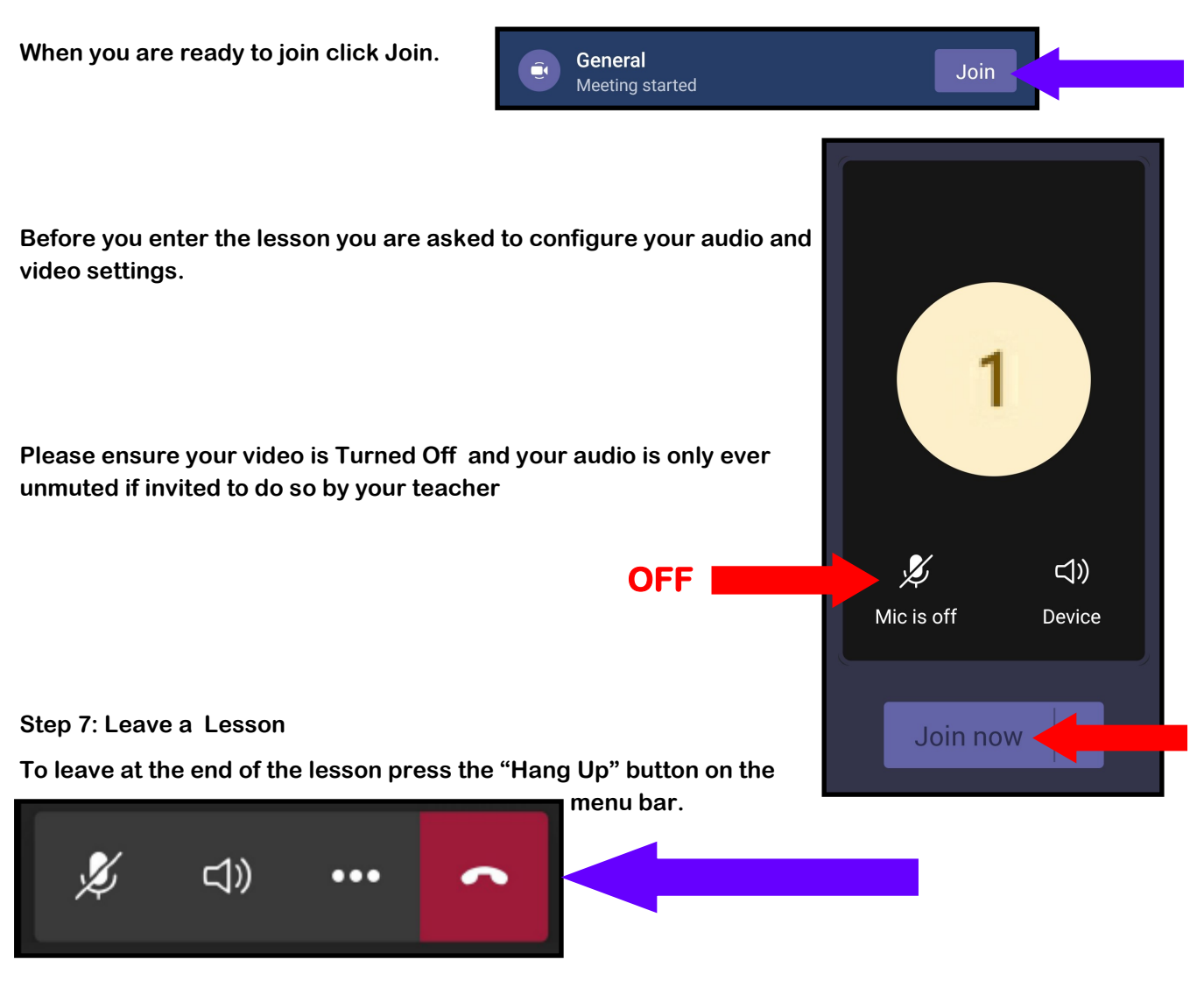

**If you experience any technical problems setting up accessing Teams please Email:** 

**Network.support@marplehall.stockport.sch.uk**